1. Login to Aspen and navigate to PD top tab.

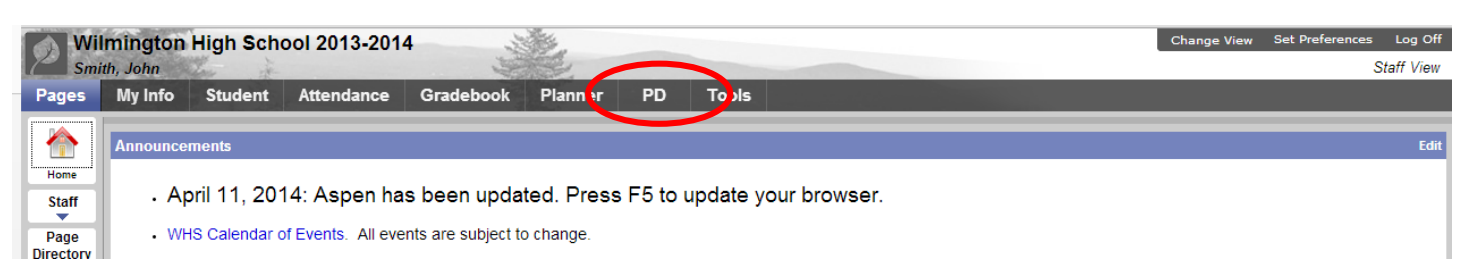

2. Click on the Offerings side tab.

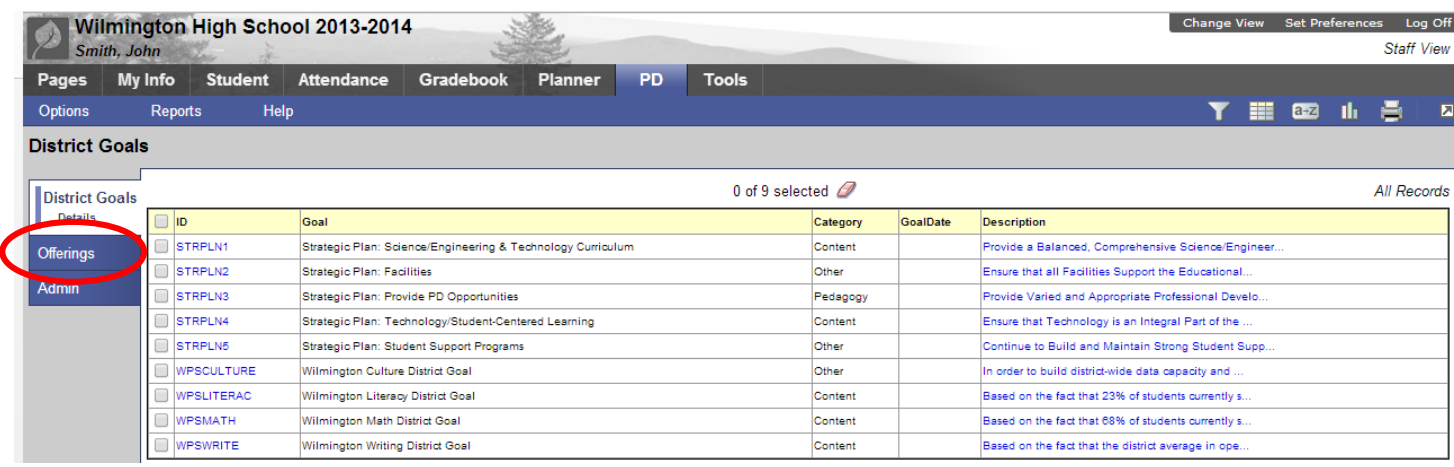

3. The list will show any courses currently available for enrollment, as well as an overview of the details. Click on the Name if you want to view further information.

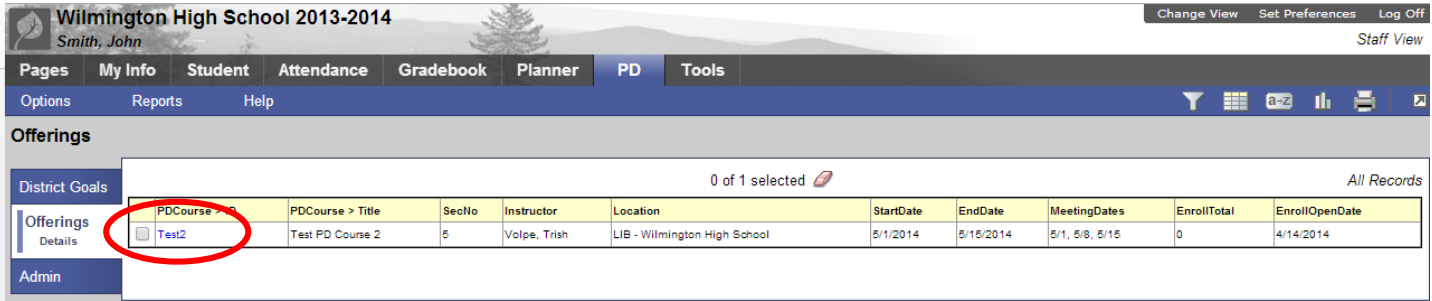

4. Once you have decided to sign up for a course, click on Options then Submit Activity Request.

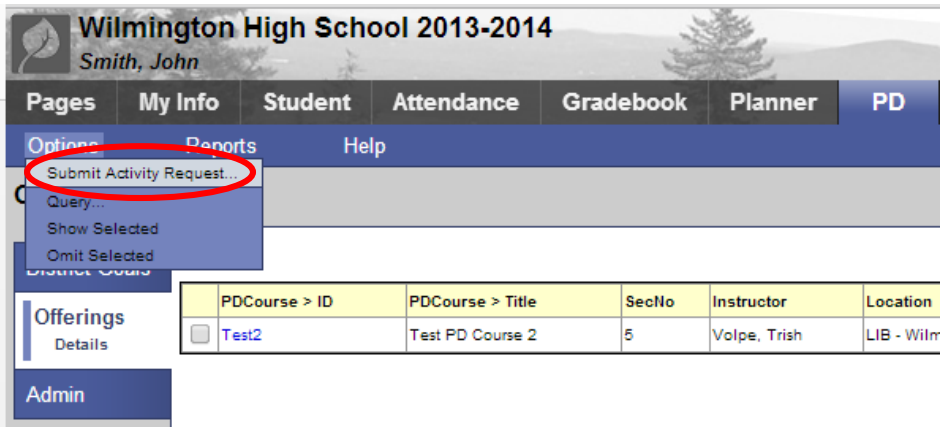

If you prefer, you can also initiate this from the Task widget on your home page.

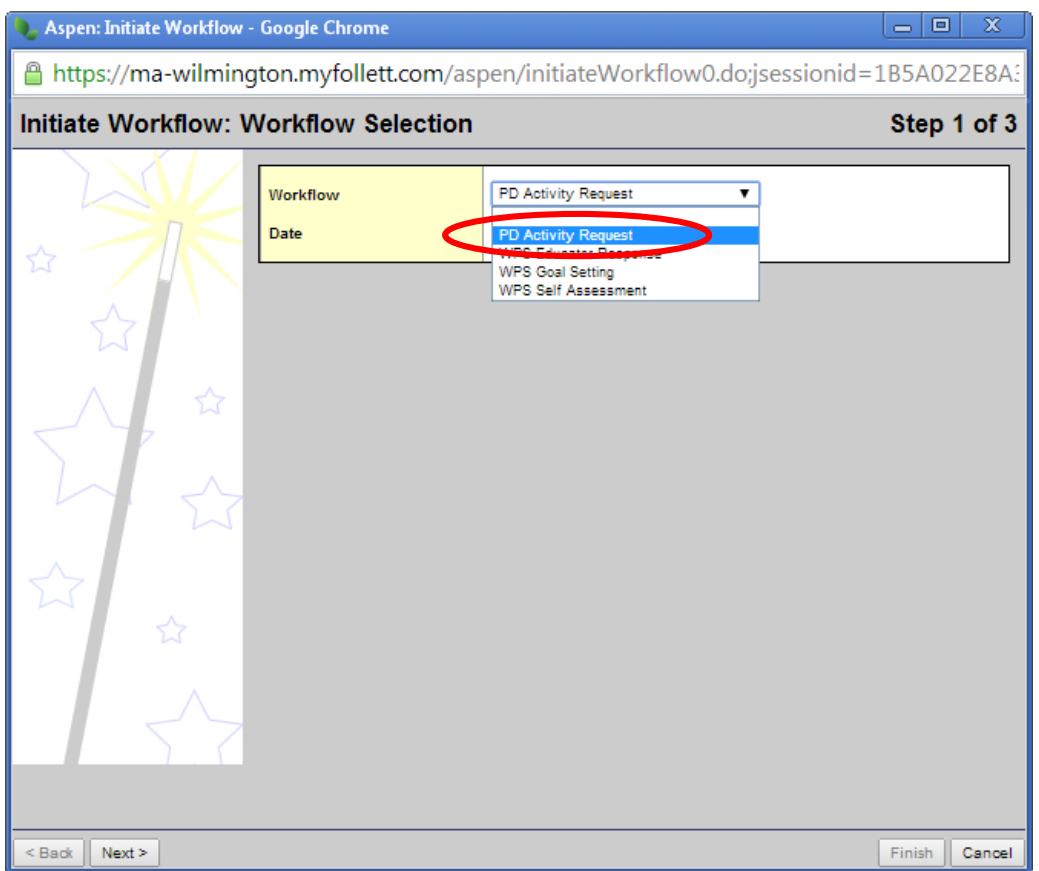

5. The signup wizard will open. Click on the magnifying glass to select which of your PD plans you would like to apply this course toward.

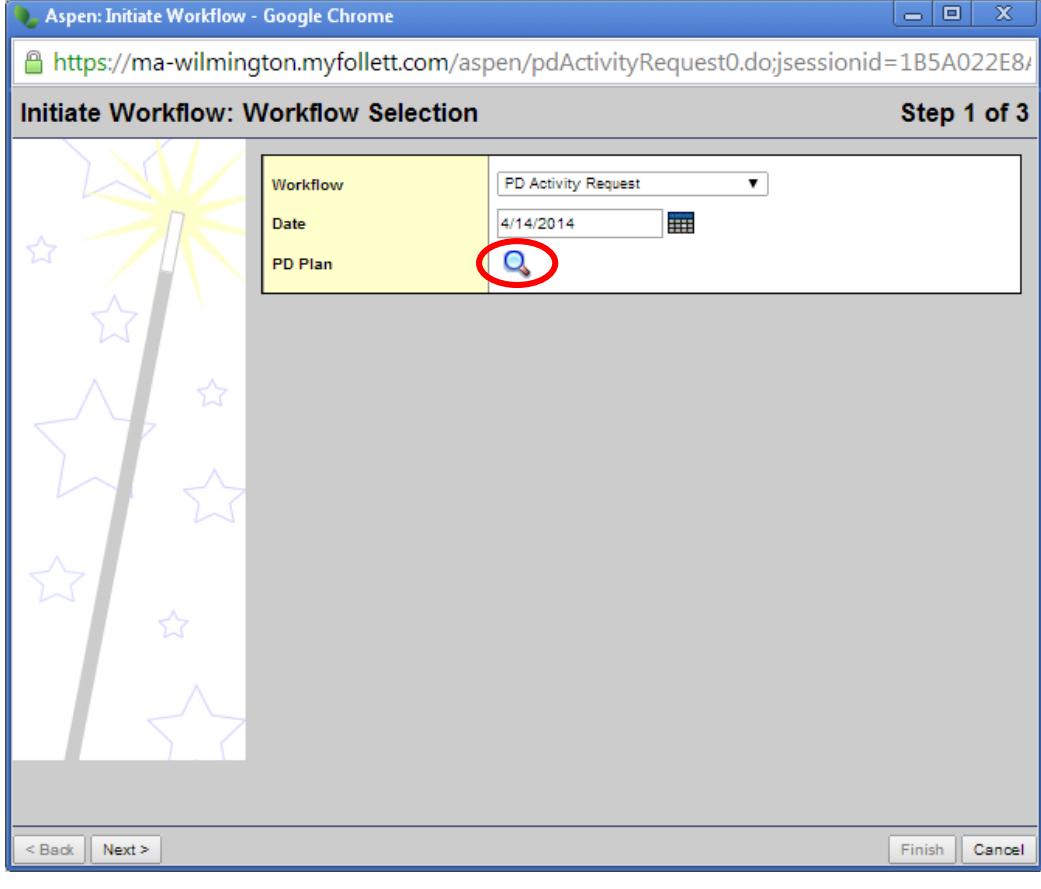

6. Most staff will only have one active plan and will just have to click on the OK button.

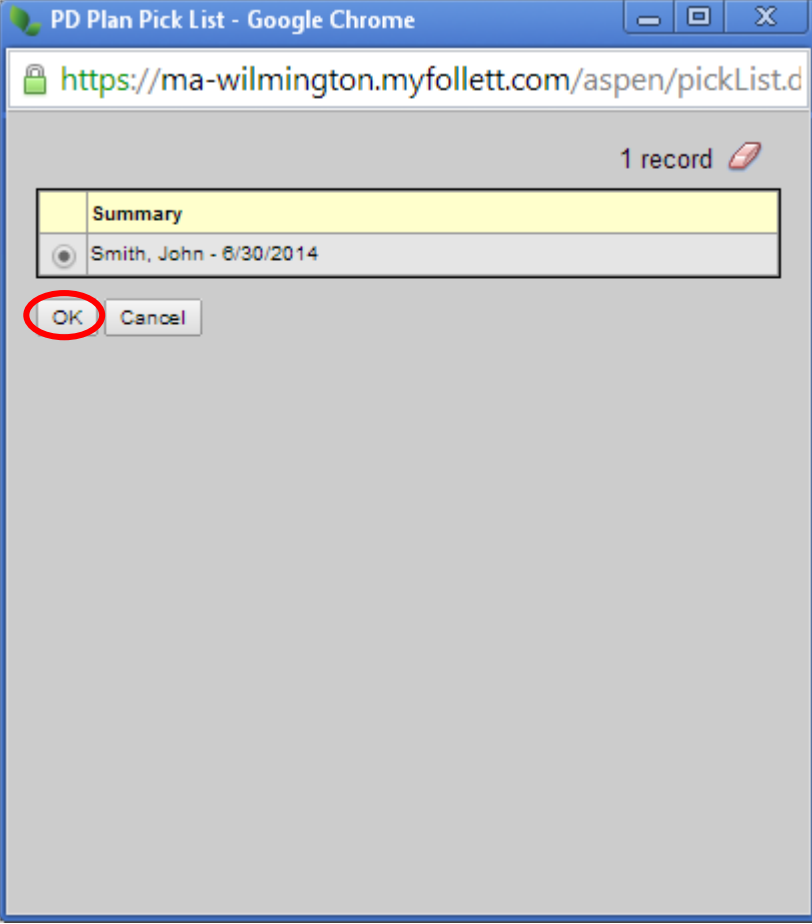

7. Click on Next to continue.

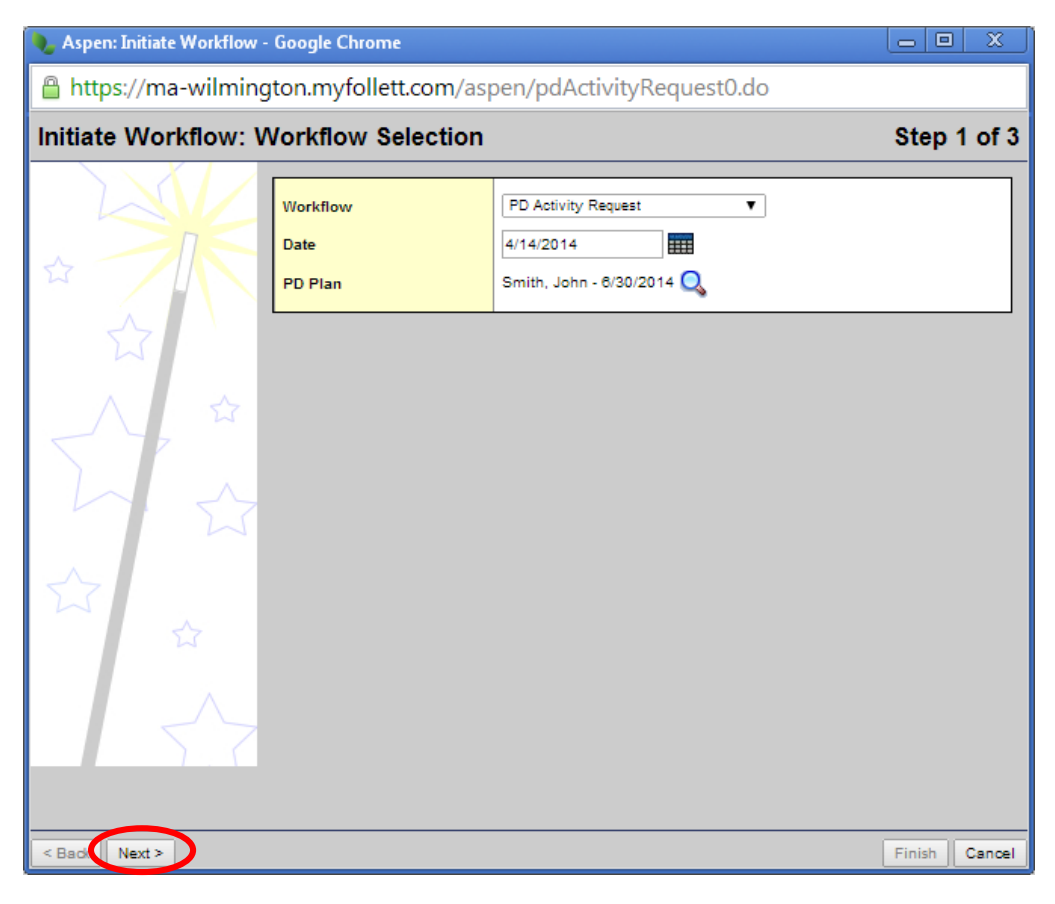

8. Click on the magnifying glass to choose a section for the course.

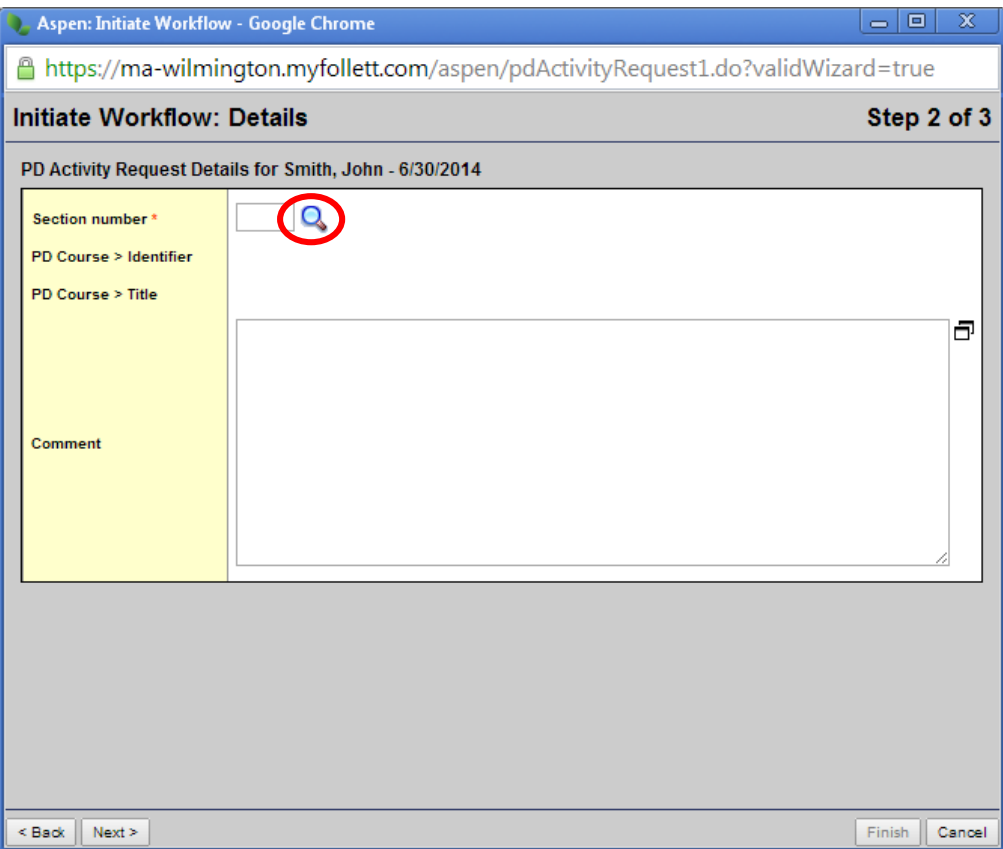

9. If the course is going to be given for two different dates, for example, you may need to choose which one you want to attend. For many, you will only have one choice and can just click on OK to continue.

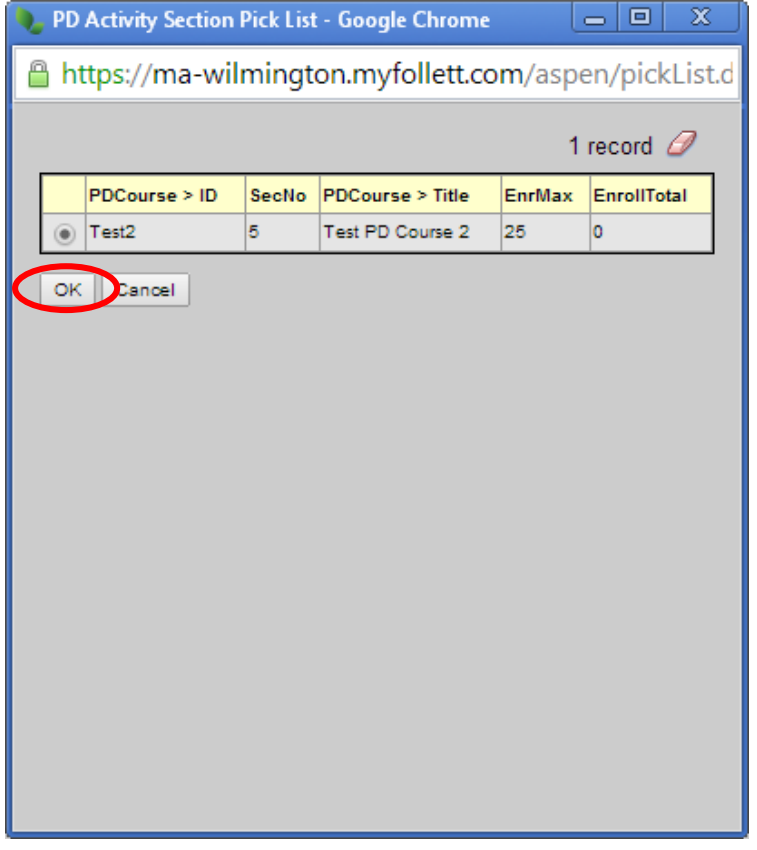

10. The course details will be populated. You can now add a comment to the approvers if you choose. Click on Next to continue.

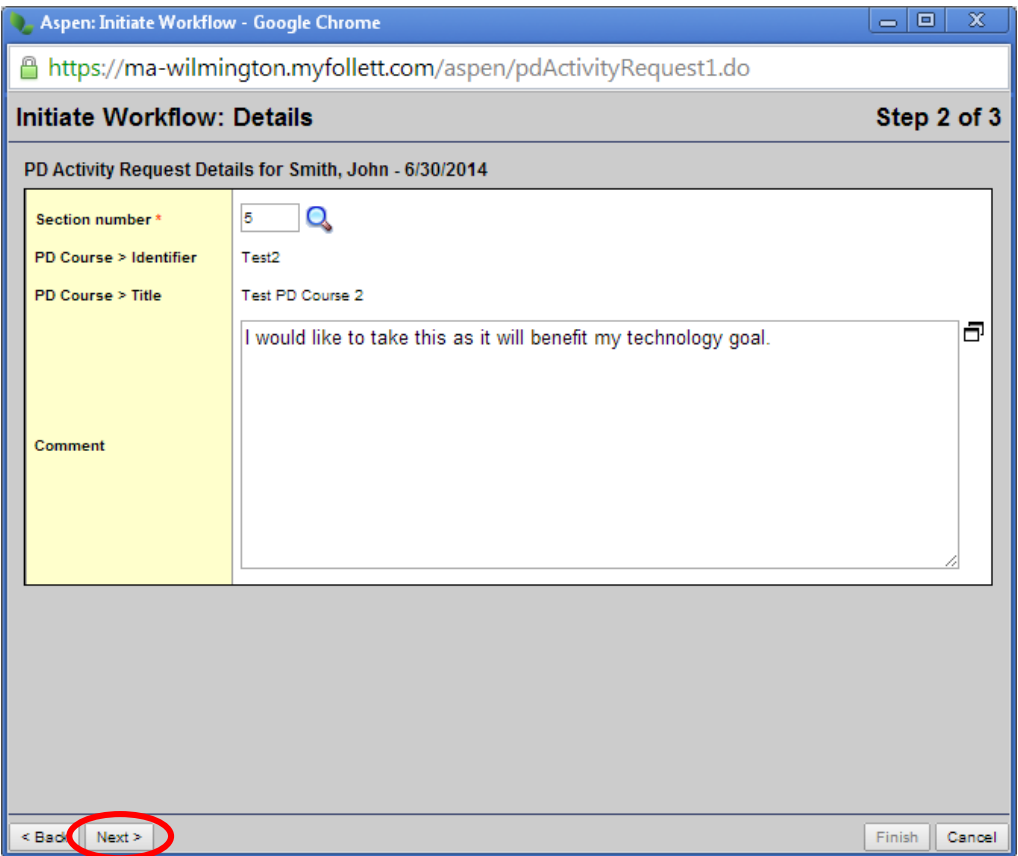

11. The final screen is a confirmation. Click on Finish to submit the request.

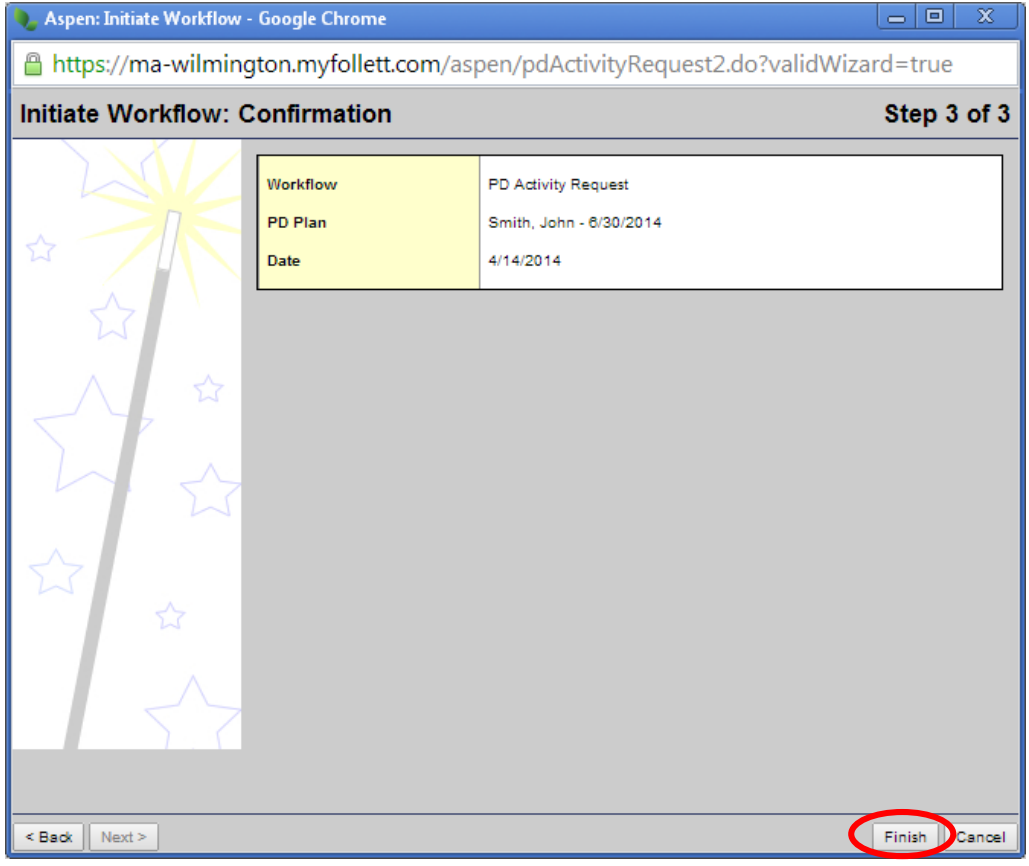

12. You will next get an email notification each time an approval has occurred. Currently, the email will look the same for both the Principal and PD Chair approvals. We are working to make them different so that you can easily tell which approval you have received.

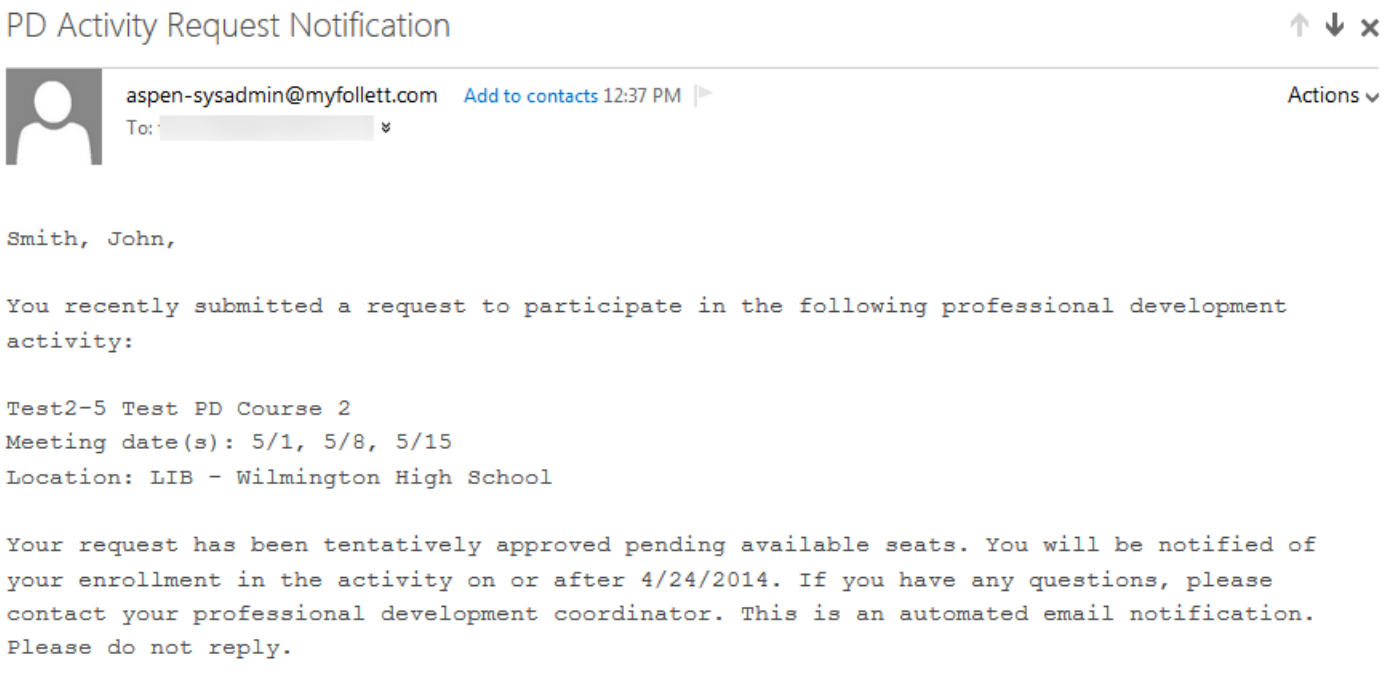

13. If you are curious about where in the approval process your request is, you can view your closed tasks and click on the PD Activity Request link.

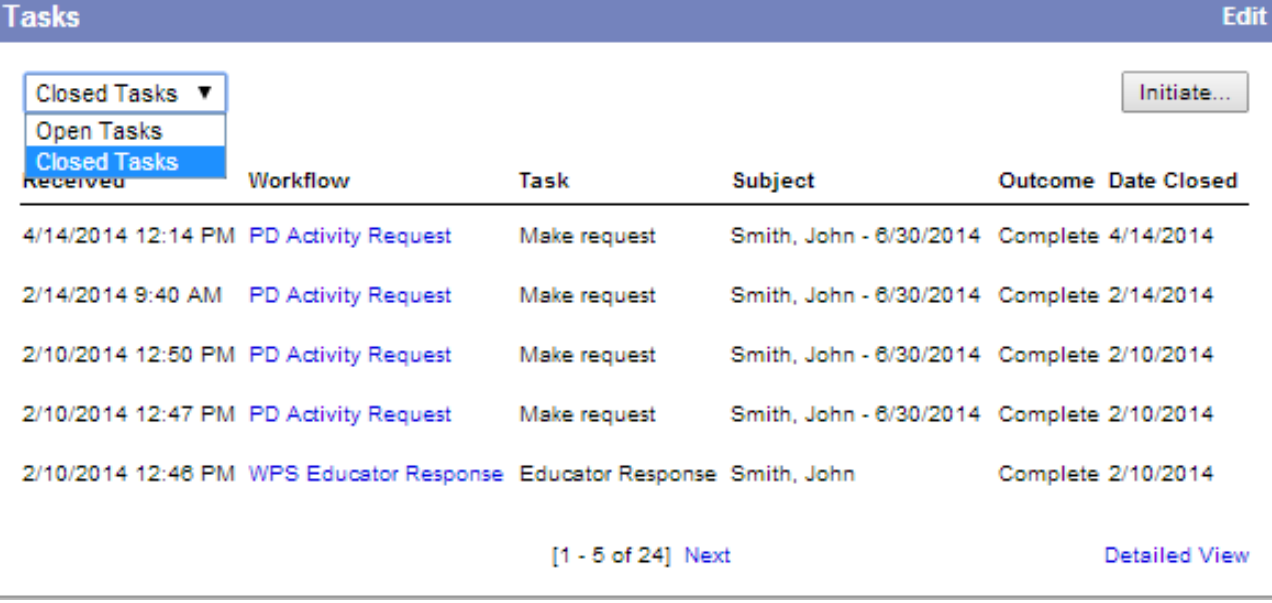

14. A list of all of the steps will be displayed. In this example, the task is just waiting for the final approval from the Assistant Superintendent.

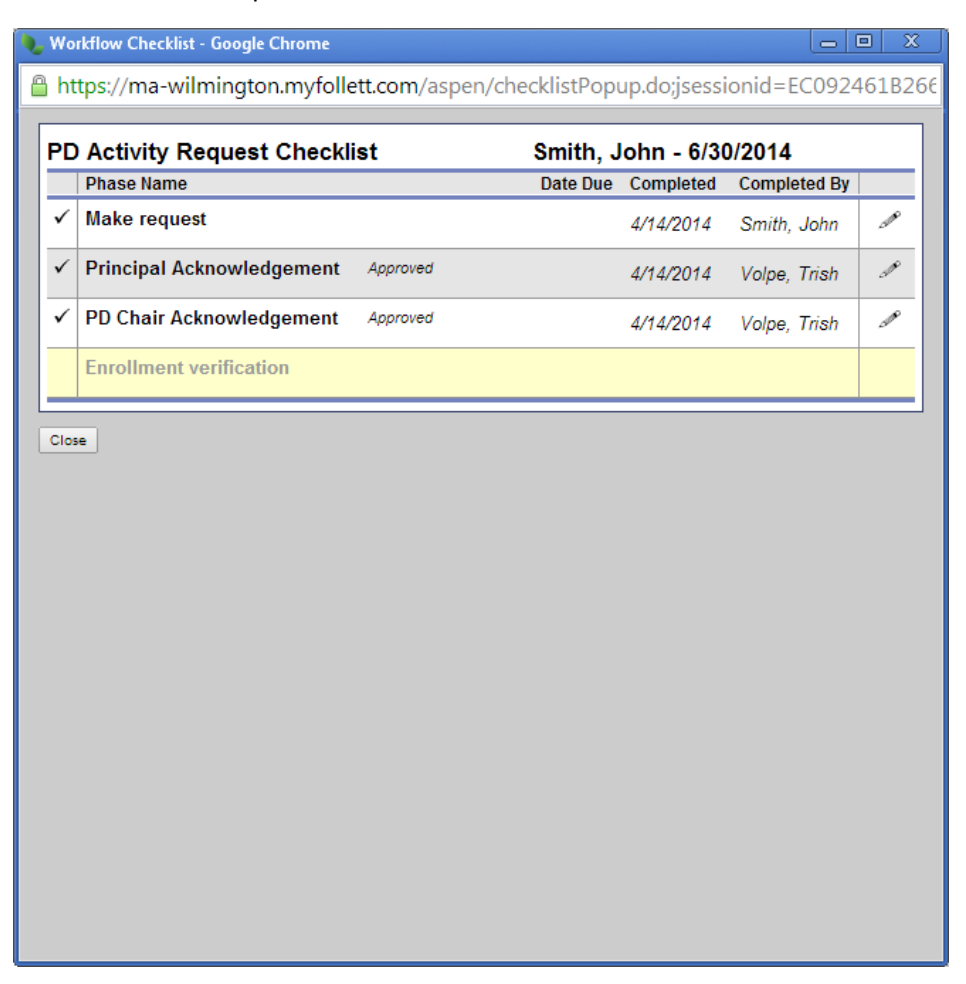

15. When the final approval has been made and you are enrolled in the course, you will get another email.

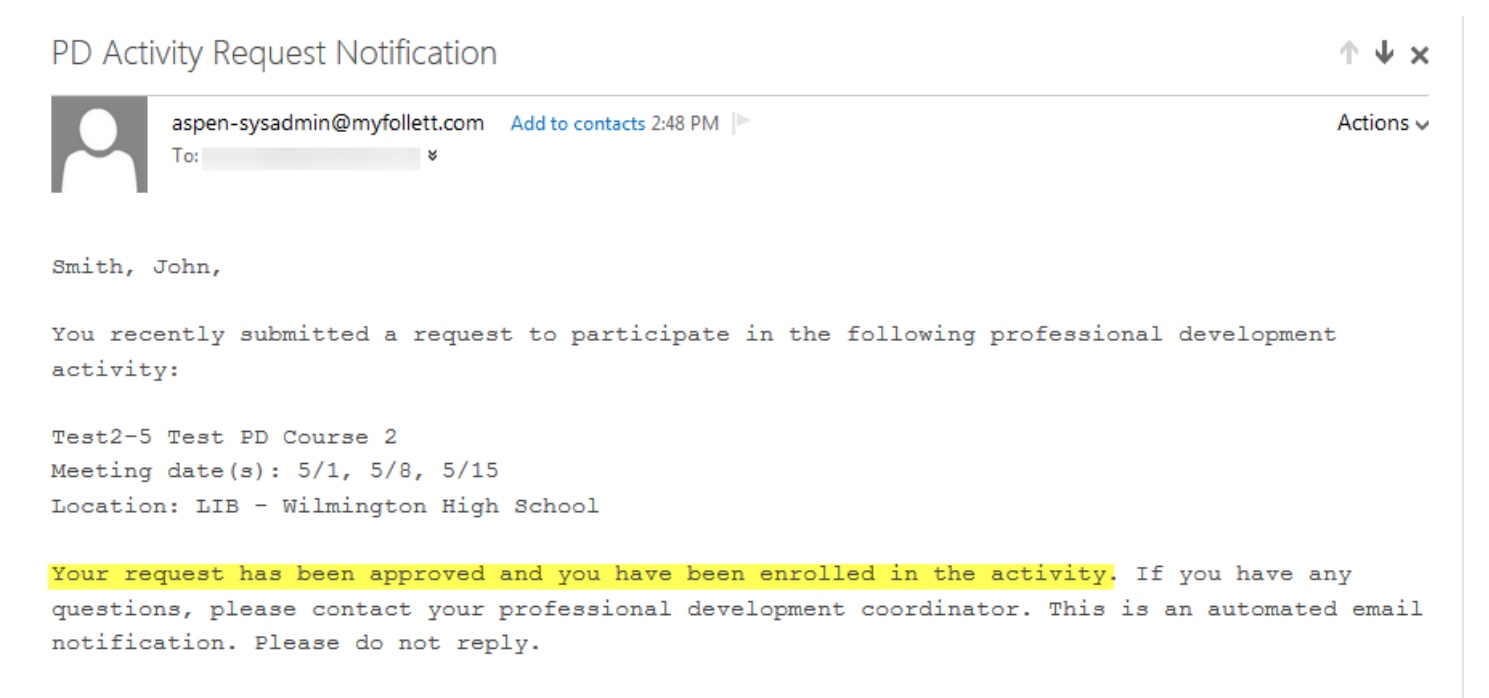